## **Patron Registration Instructions**

- 1. Visit laparks.org
- 2. Click on the Activity Registration tab near the top of the page

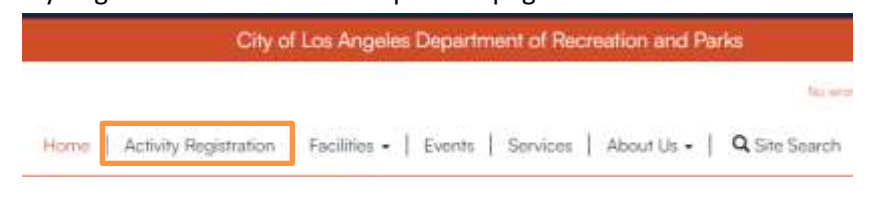

3. Log into your LAParks.org account. If you open it up and it says "My Profile," log out and then log back in.

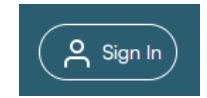

4. Discover Activities page – click on the Location button and then click on the area with the magnifying glass. This will update the display so you may enter the facility's name. Click on the requested site's name.

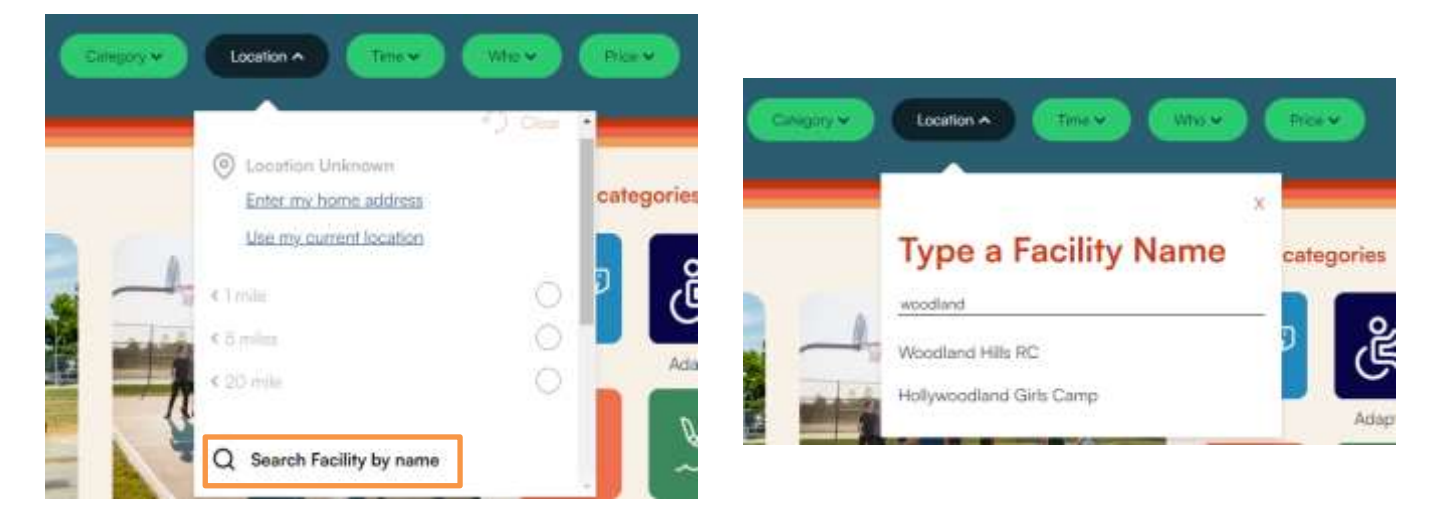

- 5. If you wish, further filter the results by using the Category, Time, Who or Price tabs. If you want to see all activities for a site then no additional filtering is needed.
- 6. Click on either the name or price of the activity you want. You may only have one activity open at a time.

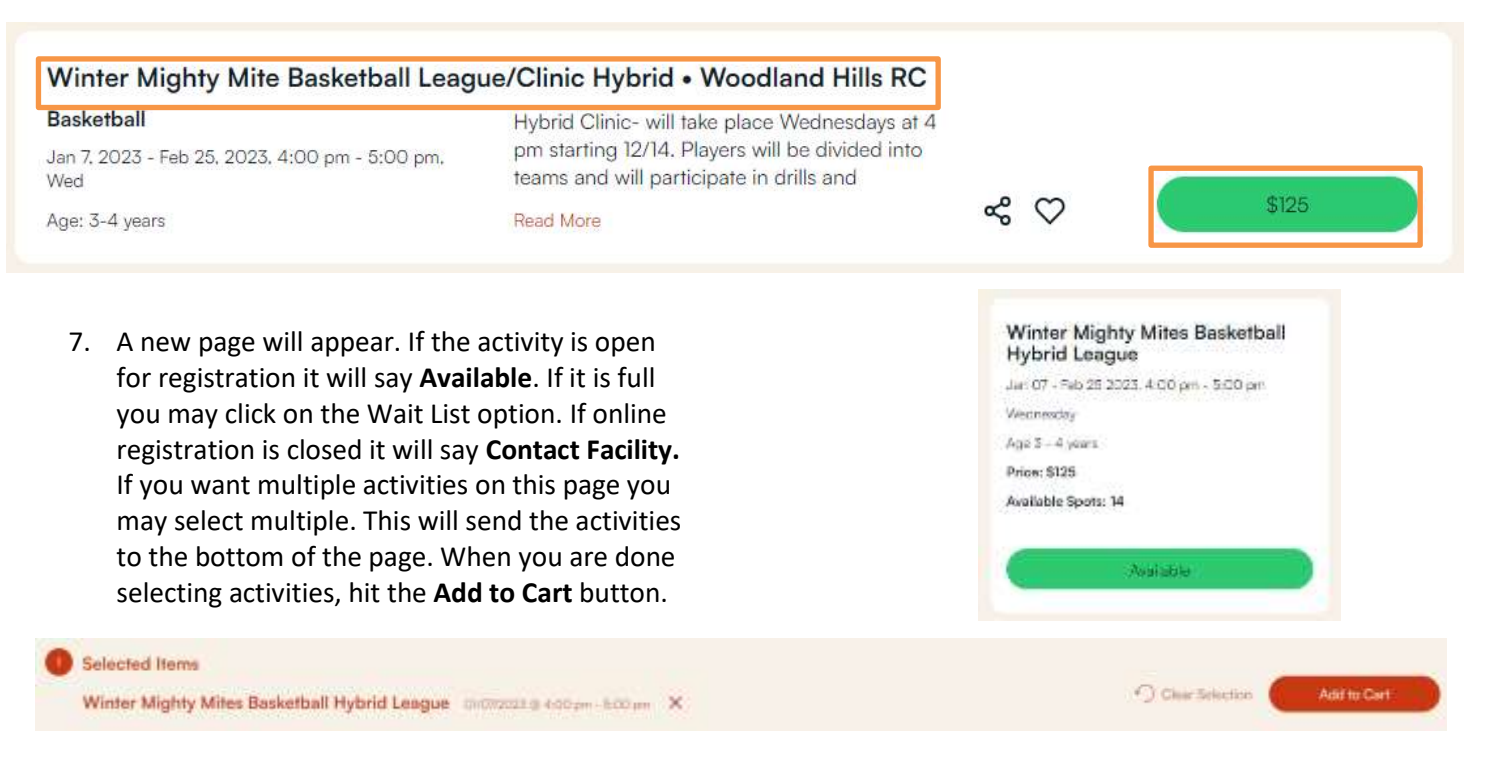

8. A new page will appear. Any household members who are the correct age will appear. Place a checkmark next to the name(s) of those who will attend the activity then hit **Continue**.

1.If no one qualifies, you will receive an error. Hit the Cancel button.

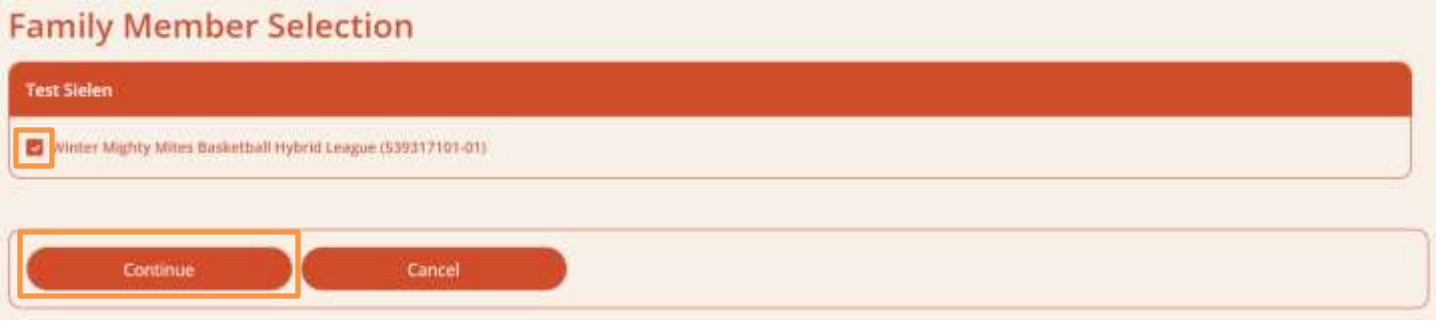

9. Any questions or waivers attached to the activity will appear on the new page. Fill them out and agree to the waiver. When you are done, click on the **Continue** button.

1.This page will prompt once per participant.

10. The **Shopping Cart** page will now appear. If you want additional activities click on **Continue Shopping** which will take you back to the search results. To continue with the payment/registration process select **Proceed to Checkout**.

**Shopping Cart** 

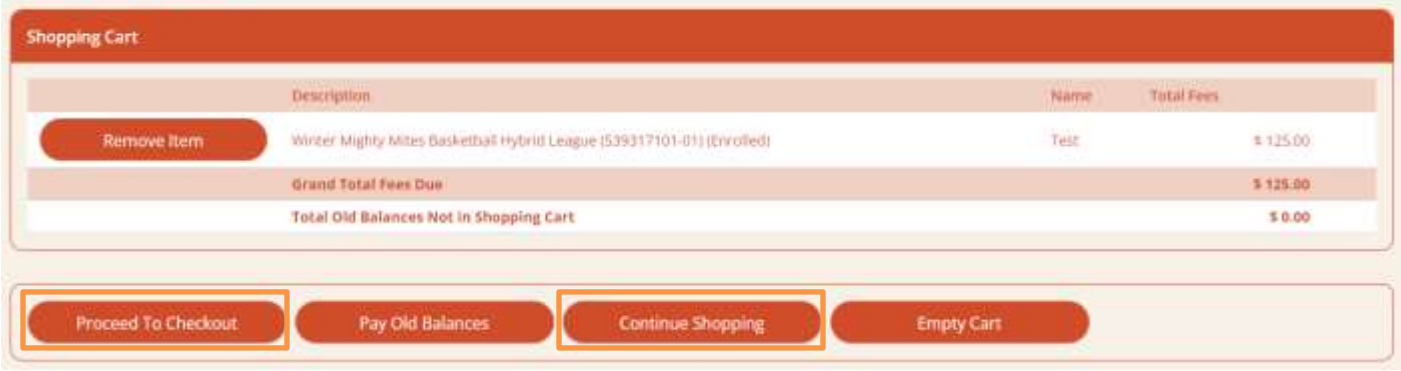

11. The **Checkout** page will now appear. Select the payment type – Visa or Mastercard only. When you hit **Continue** at the bottom of the page it will take you to the payment page.

## Checkout

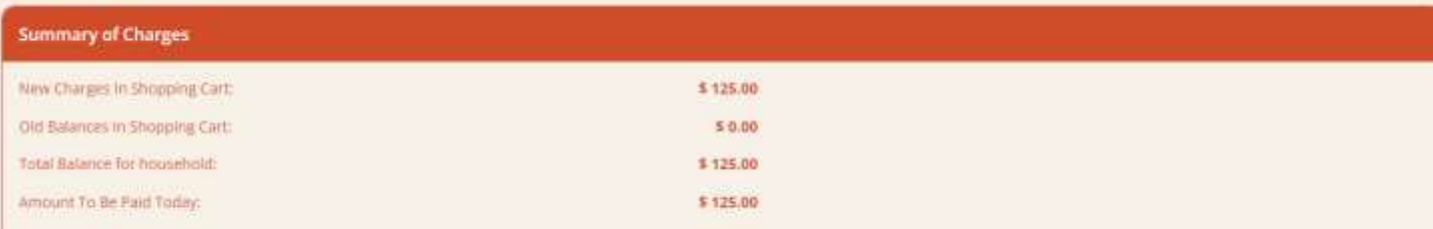

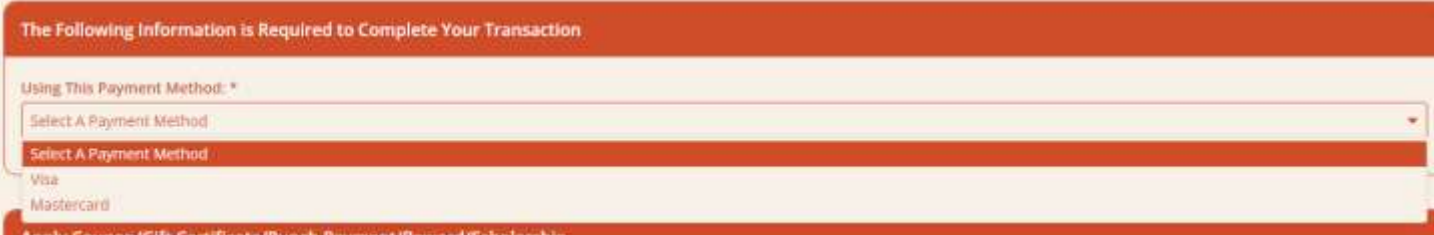

12. Enter your card information on the new page. Make sure the **Billing Address** matches what the bank has on file. Once complete, click the **Submit Payment** button. It may take a second or two to process.

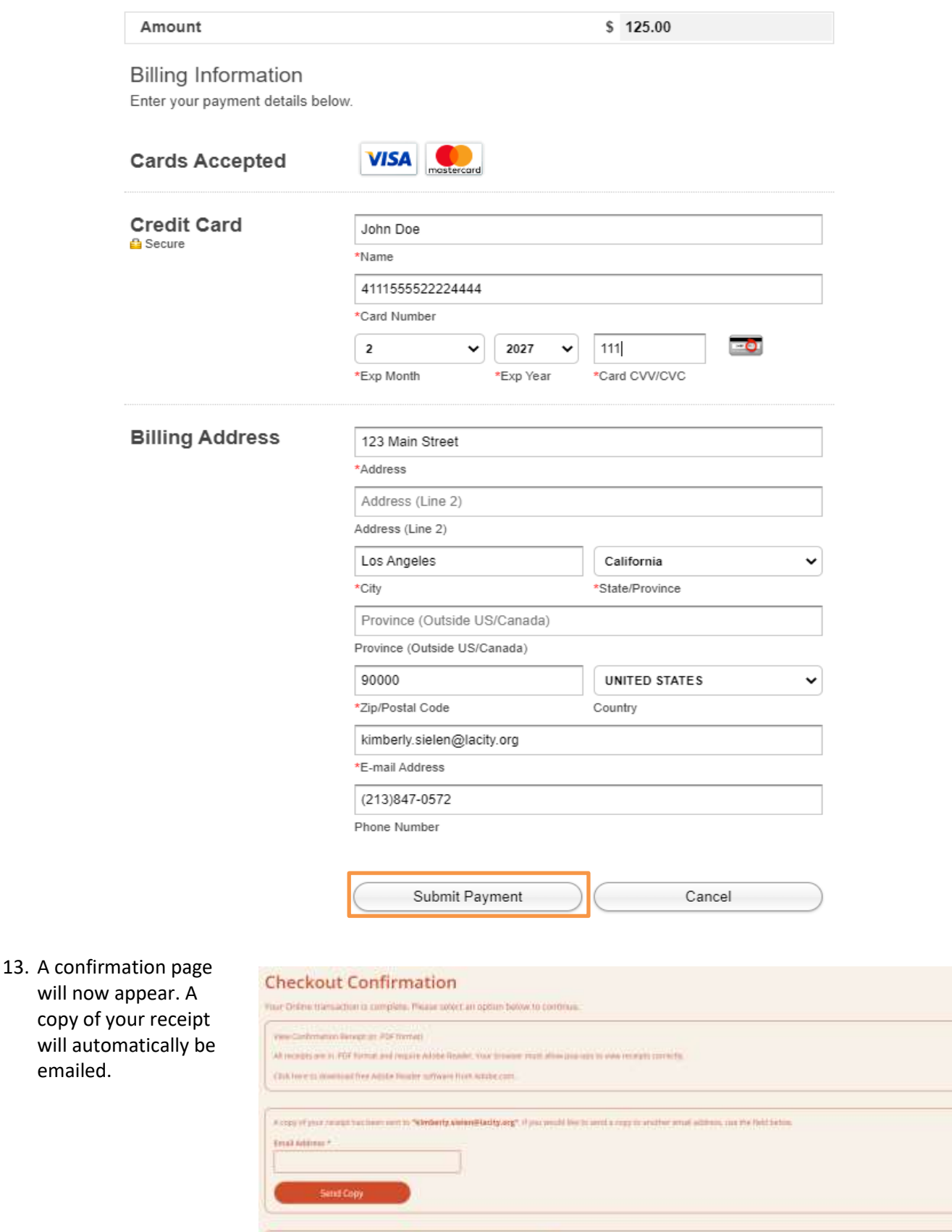

**Committee Committee Committee Committee** 

emailed.